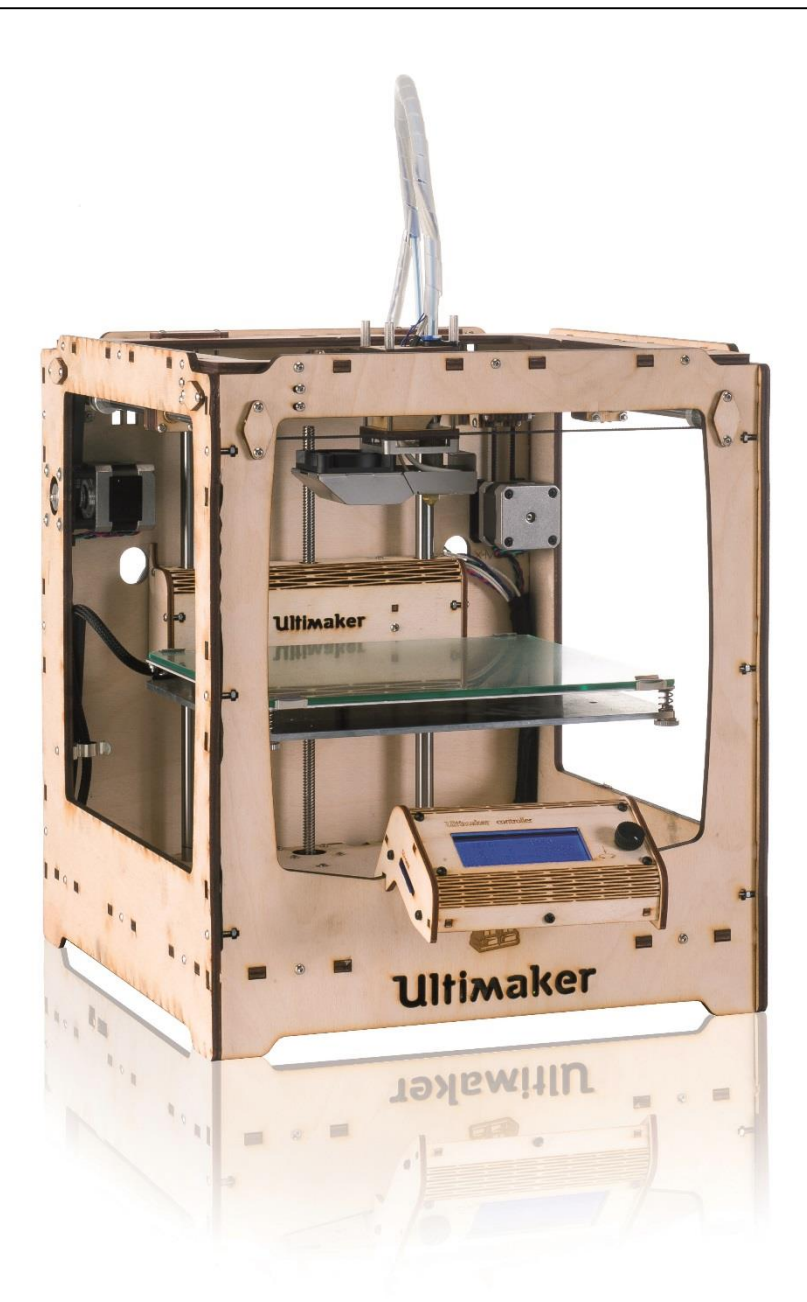

# HANDLEIDING 3D - PRINTEN

# FABSHEET FABLAB BIEB HILVERSUM

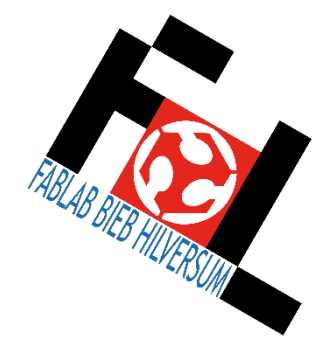

#### MODELLEN DOWNLOADEN

Modellen kunnen van internet gedownload worden en dan in Cura worden geopend.

Cura kan onder andere .stl en .obj bestanden inlezen.

Op de website www.thingiverse.com zijn gratis modellen te downloaden.

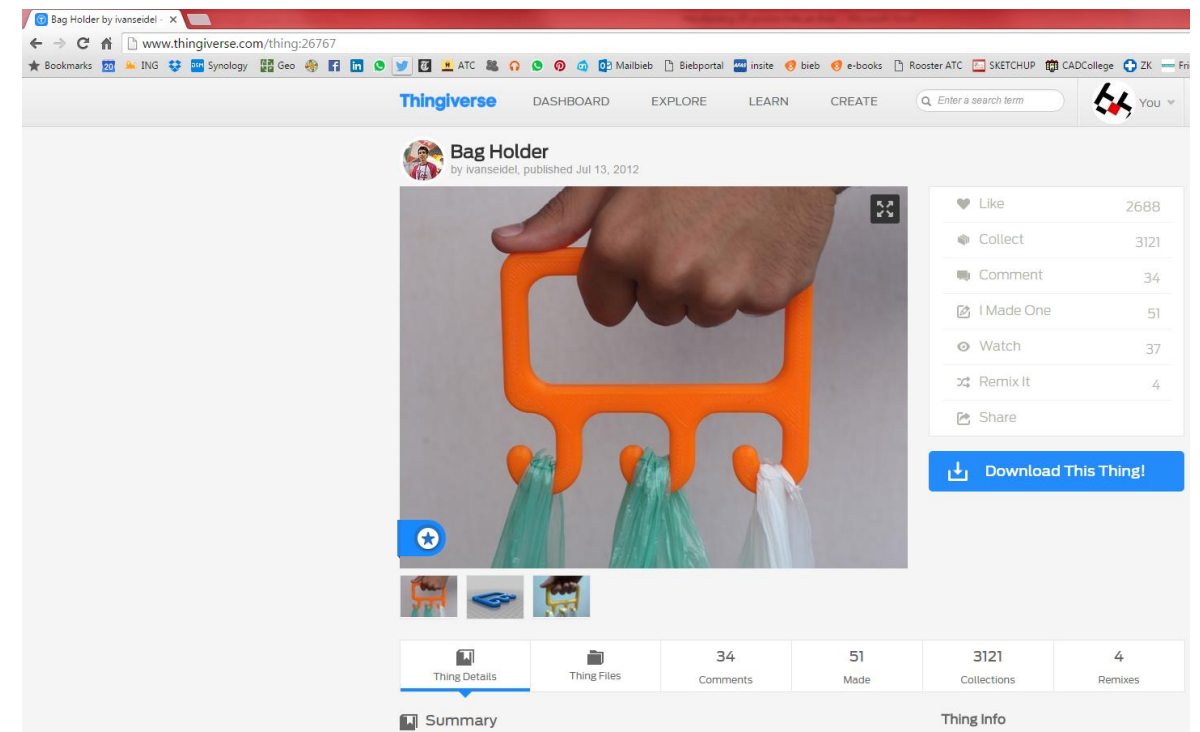

#### Klik op Thingfiles

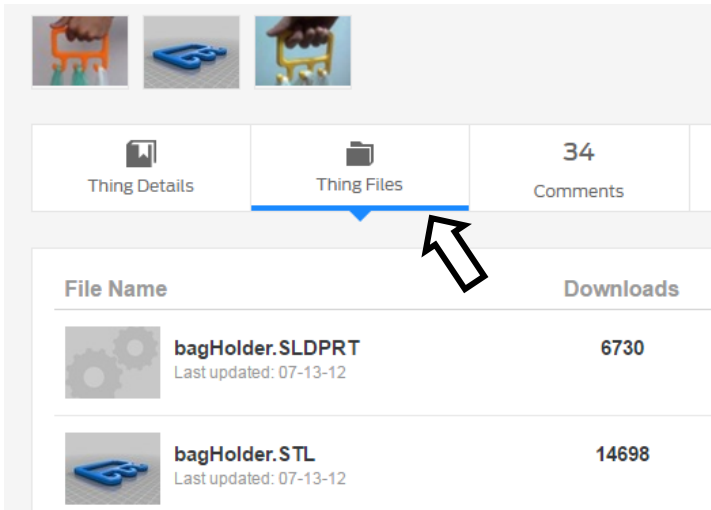

Klik op het .STL bestand. Dit wordt gedownload. Dubbelklik op het bestand dat links onderin in de downloads balk verschijnt. Het bestand opent nu in Cura.

# CURA STARTEN

Het programma waarmee modellen bekeken kunnen worden en op de SD kaart gezet kunnen worden heet Cura.

Het start meestal vanzelf op als je het gedownloade .stl bestand dubbel klikt.

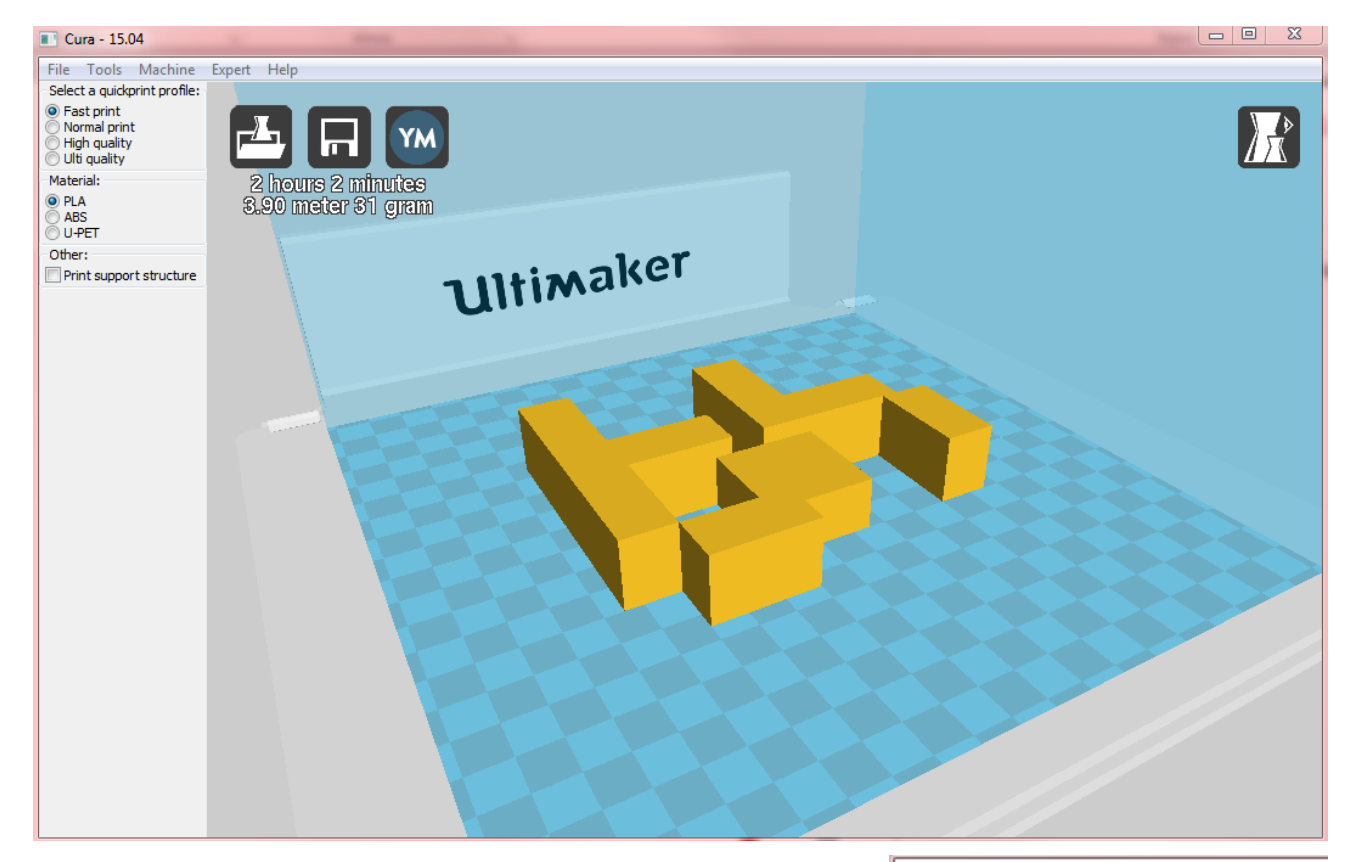

Mocht dit niet gebeuren start Cura dan handmatig op. Het staat op het bureaublad.

Indien cura niet opstart in de quickprint profile, druk op expert  $\rightarrow$  switch to quickprint

Zorg dat fast print is geselecteerd.

Indien support nodig is vink Print support structure aan.

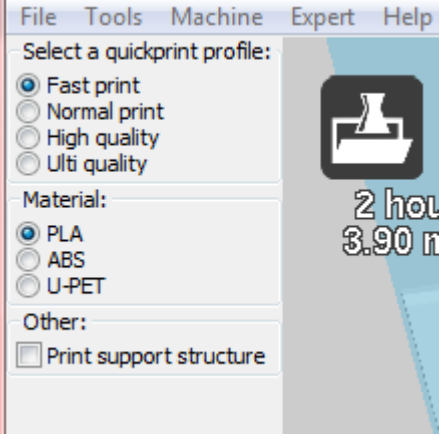

QUICKPRINT PROFILE

# MODELLEN BEKIJKEN, SELECTEREN EN SCHALEN

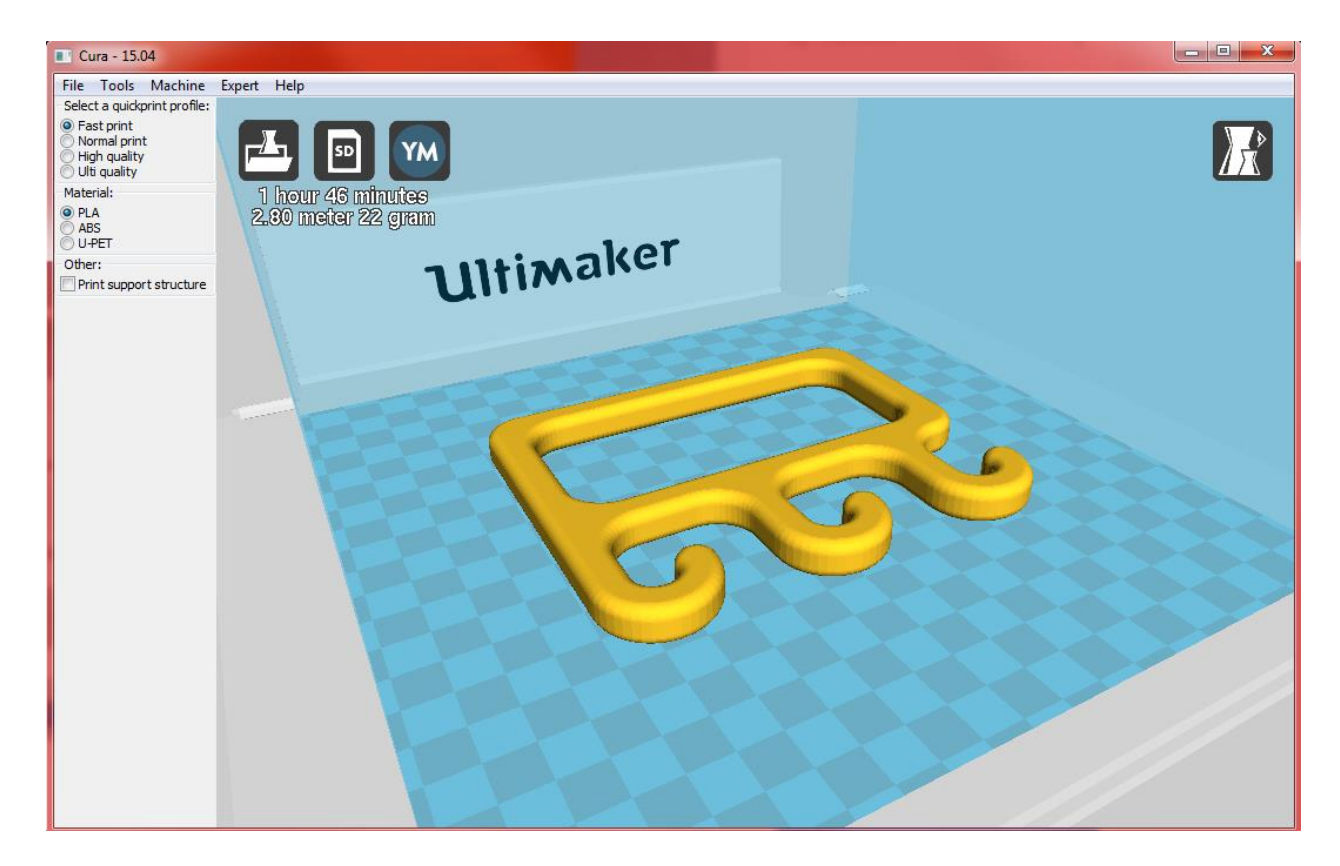

Als het bestand is geopend in Cura dan staat er boven in beeld in hoe lang de print duurt.

Er zijn meer manieren om de print-tijd te verkorten.

Door het voorwerp te schalen kan de print-tijd verkort worden.

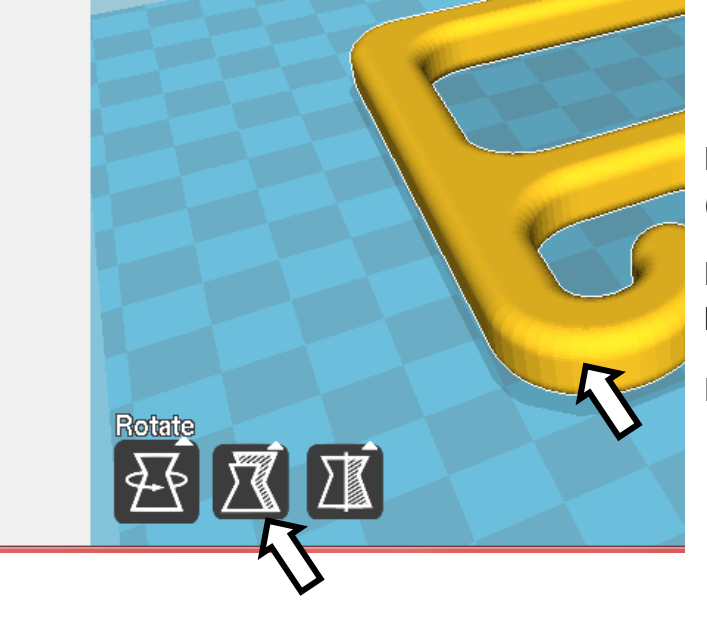

Klik op het voorwerp, het wordt nu geel (geselecteerd).

Linksonderaan verschijnen drie knoppen.

De middelste is schalen (Scale).

# **SCHALEN**

De schaal kan op drie manieren worden aangepast:

- 1. Door de Scale X aan te passen. Type hier bijvoorbeeld 0.5 in.
- 2. Door de Size X aan te passen. Dit is de ware printgrootte in mm.
- 3. Door aan de blauwe, groene of rode handels te trekken.

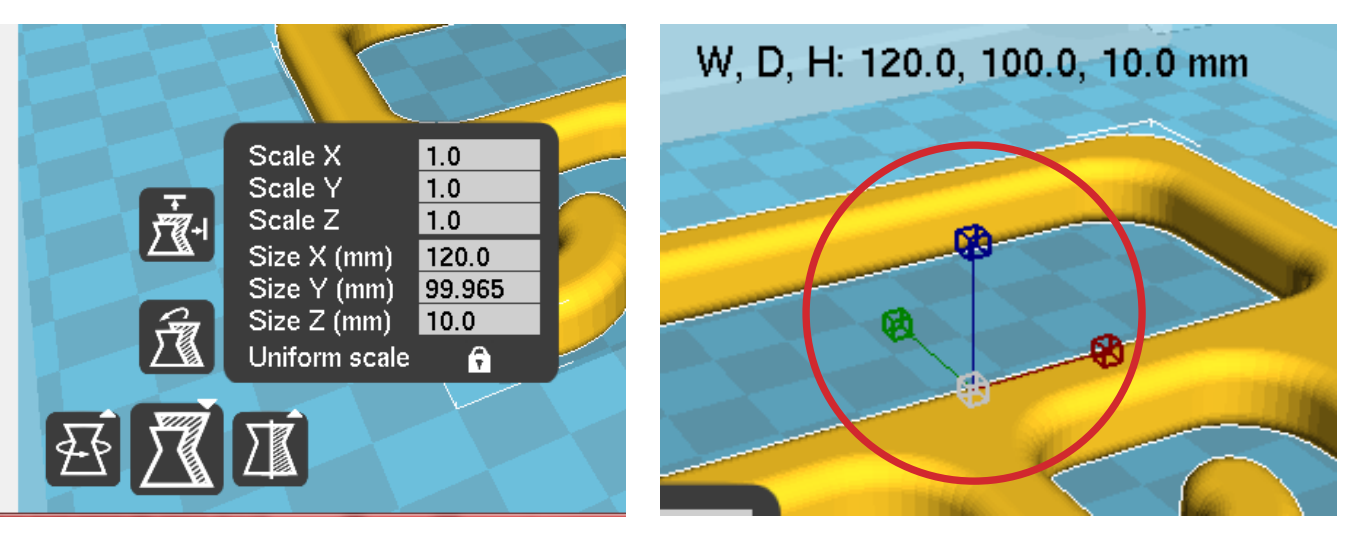

Het hangslot (Uniform scale) bepaalt of de andere waarden mee veranderen. Als het hangslot dicht is dan veranderen alle waardes mee. Klik het hangslot open en u kan één waarde veranderen.

Cura kan ook plaatjes (bv foto's) inlezen en er zelf een relief van maken. De Size Z is dan de hoogte van het voorwerp. Klik het hangslot open, verander alleen de Size Z om de hoogte aan te passen en sluit het hangslot.

Voor meer informatie over het instellen van Cura verwijzen wij naar de Fabsheet Cura instellen.

Plaats de SD kaart in de computer, via de kaartlezer.

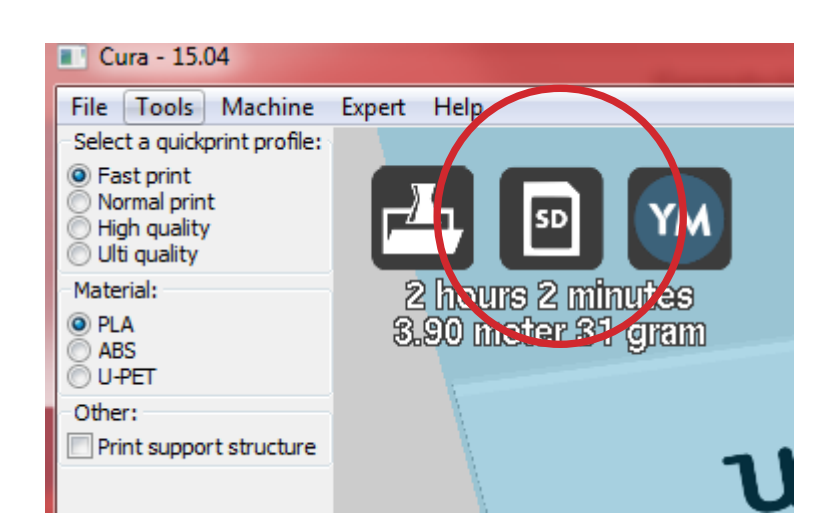

Klik op de middelste knop om een model op de SD kaart op te slaan.

Als u de naam van het bestand wil bepalen:

Klik op File  $\rightarrow$  Save GCode.

Kies voor de SD kaart onder Mijn computer.

Type achter bestandsnaam de naam voor uw print.

Klik op opslaan.

Stop nu de SD kaart in de printer.

De naam die u in Cura aan het model geeft, vindt u later terug op het controller scherm.

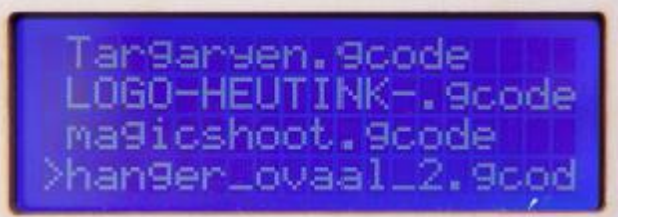

### AANZETTEN

Zet de printer aan met de schakelaar aan de rechterzijkant. Het display op de controller licht nu op.

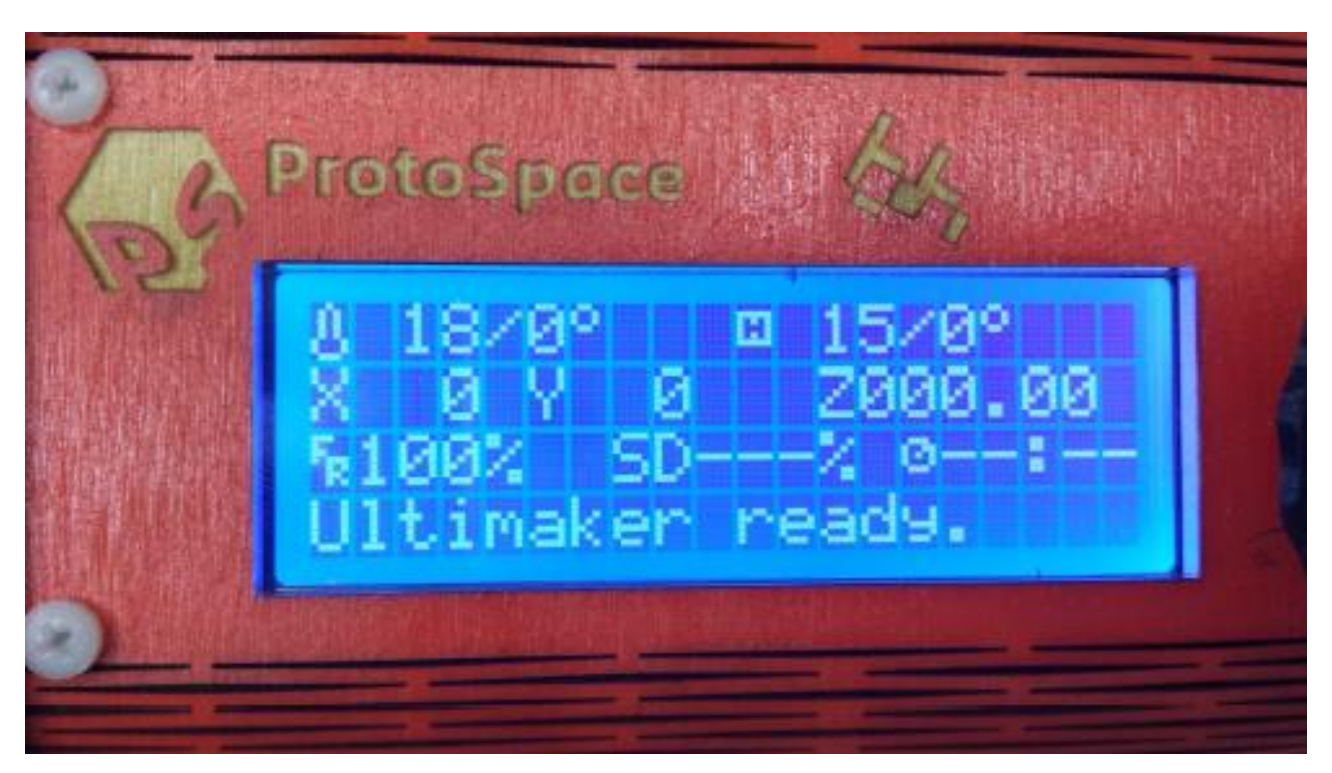

18/0º hierbij is 18 de huidige temperatuur van de printkop en 0 is de temperatuur die de printkop moet bereiken.

Als er een object gekozen is dan wordt de printkop opgewarmd, tot 210<sup>°</sup>, wat eerst een 0 is veranderd dan in 210 en 18 zie je langzaam oplopen tot 210 graden bereikt wordt.

De H 15/0º is van het verwarmde bed. de 15 is hierbij de huidige temperatuur. Het verwarmde bed verwarmt als er een printopdracht is gegeven naar 70º. De 15 loopt dan langzaam op.

X,Y en Z is de positie van de printkop.

Fr 100% is de snelheid in procenten SD ---% hier komt te staan hoeveel procent van het object geprint is. Hierachter staat de tijd dat de printer bezig is met printen.

### FILAMENT WISSELEN

Zorg dat de printer opgewarmd is voor er van filament gewisseld kan worden.

#### Printer opwarmen

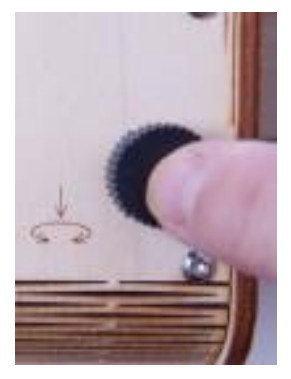

Druk één keer op de knop. Daarmee opent u het menu.

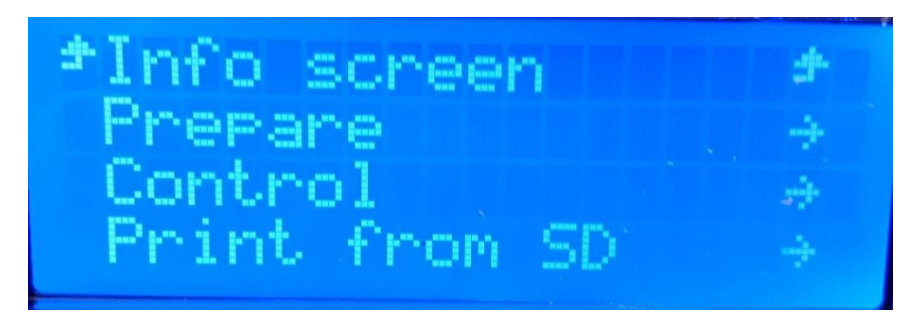

Er verschijnt: Info screen, Prepare, Control, Print from SD

Draai de knop naar rechts tot het pijltje bij Prepare staat.

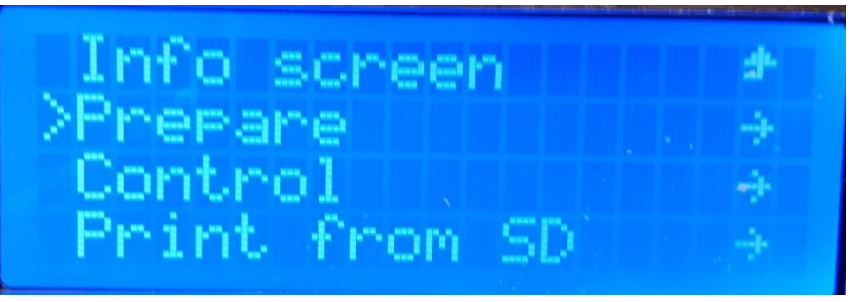

.

Druk op de knop om het Prepare menu te openen.

Draai de knop naar rechts tot het pijltje bij Preheat PLA staat.

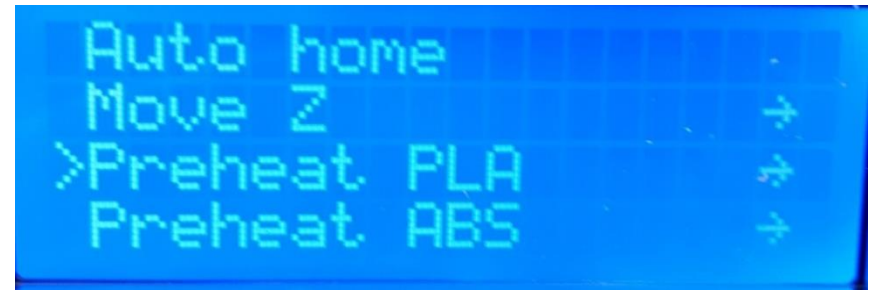

Druk op de knop.

Draai de knop naar rechts tot u Preheat PLA1 hebt gekozen.

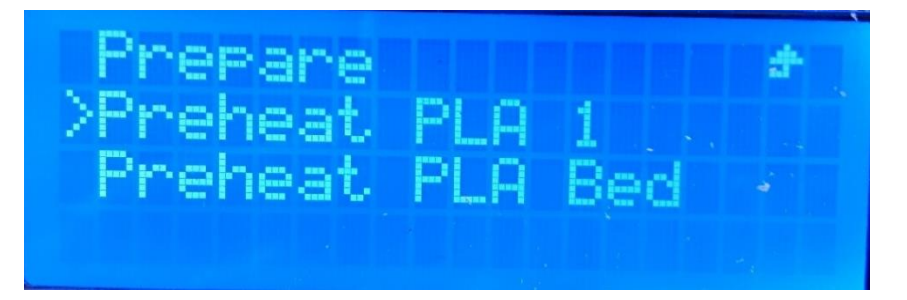

Druk op de knop.

Het info screen verschijnt weer en de printer warmt op.

Filament invoeren

Hang de rol draad op de steun. LET OP de goede richting van het filament.

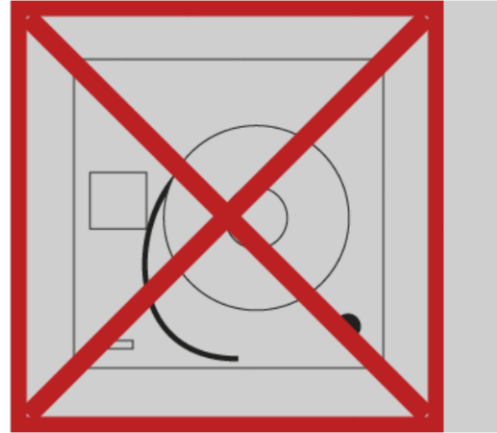

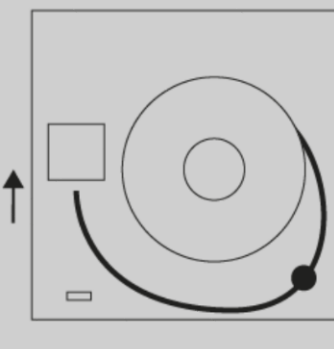

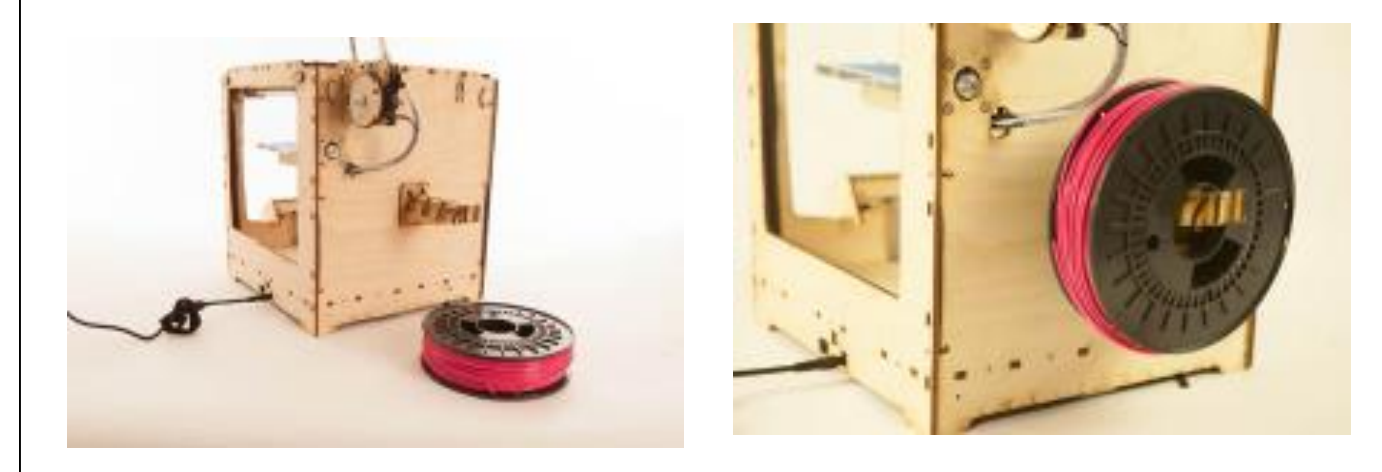

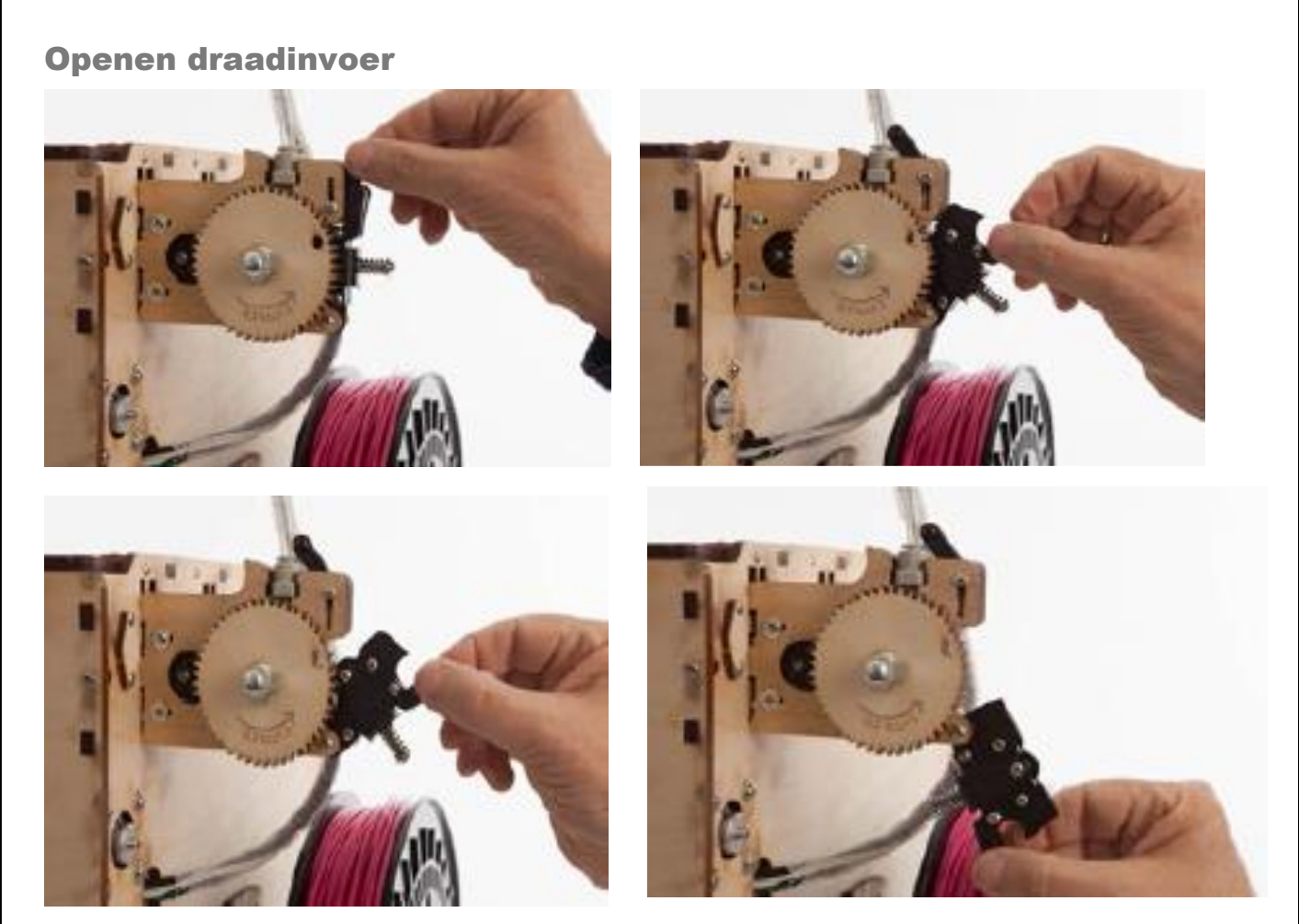

Open de draadaanvoer-unit.

Beweeg het handeltje naar je toe en trek het omhoog. De aanvoerunit gaat open.

Indien er nog een rol filament op zit, trek dan aan de draad onder de extruder totdat deze helemaal uit de buis en extruder is.

#### Sluiten draadinvoer

Knip de draad netjes door van de nieuwe rol filament zodat het uiteinde recht is.

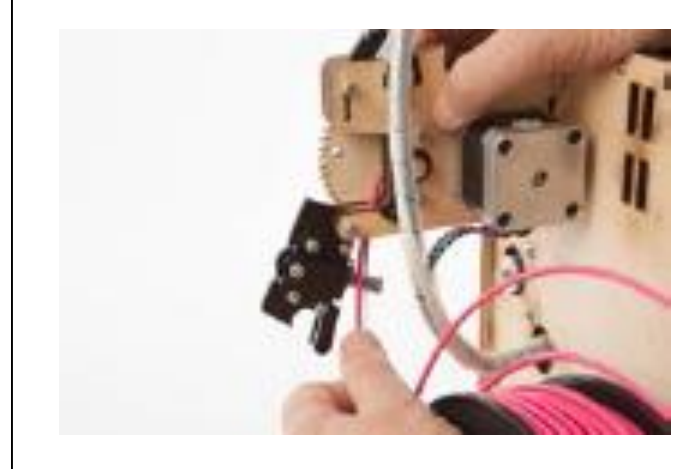

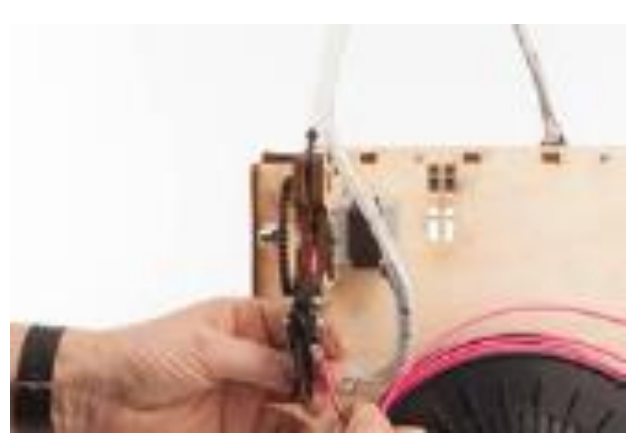

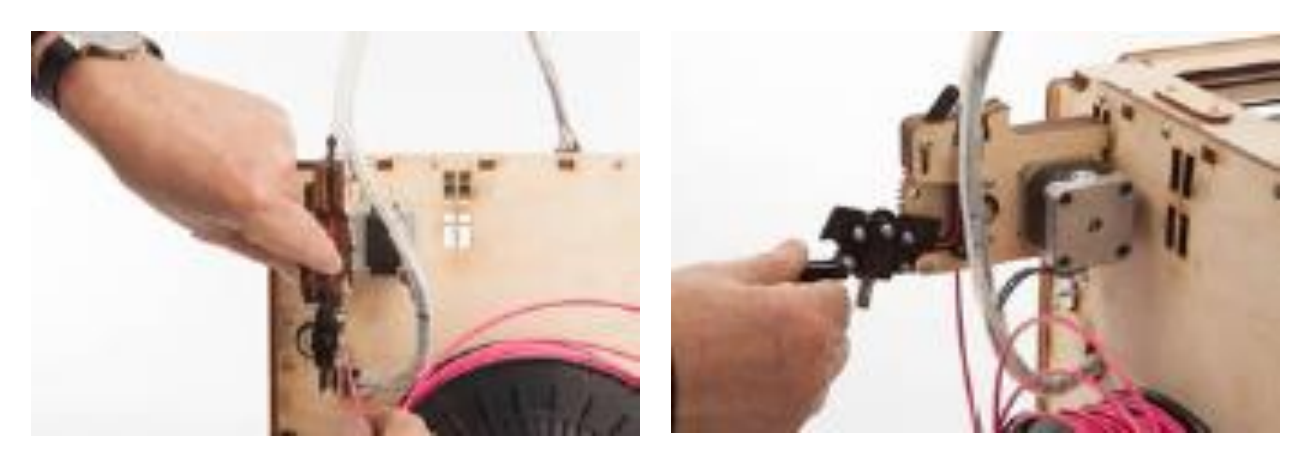

Voer de draad tussen het hout door; voor de schroef langs, door het gootje in de doorzichtige buis tot het niet verder gaat. Soms even doorduwen.

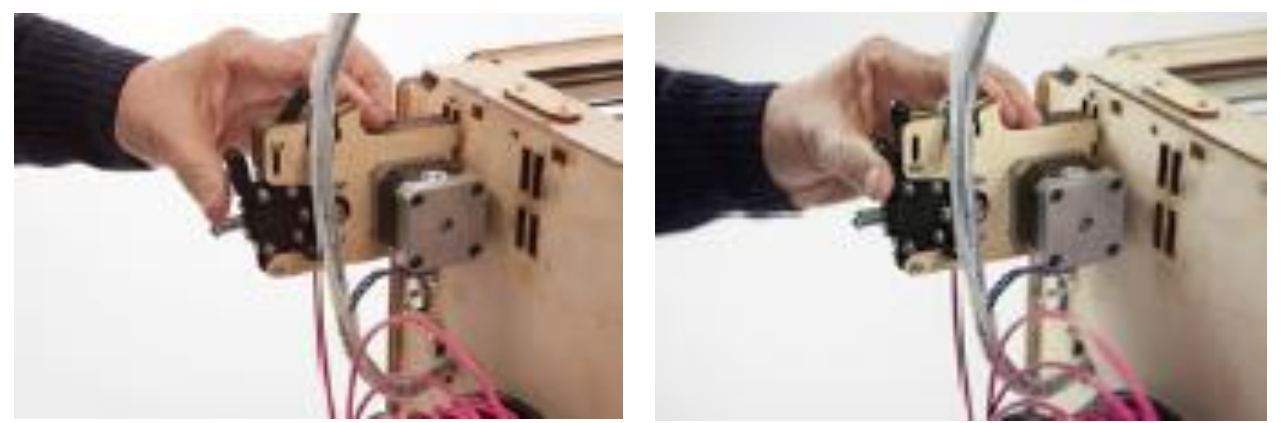

Druk met duim en wijsvinger de aanvoer-unit dicht en schuif het zwarte handeltje omlaag. Terwijl u de aanvoer-unit dicht drukt.

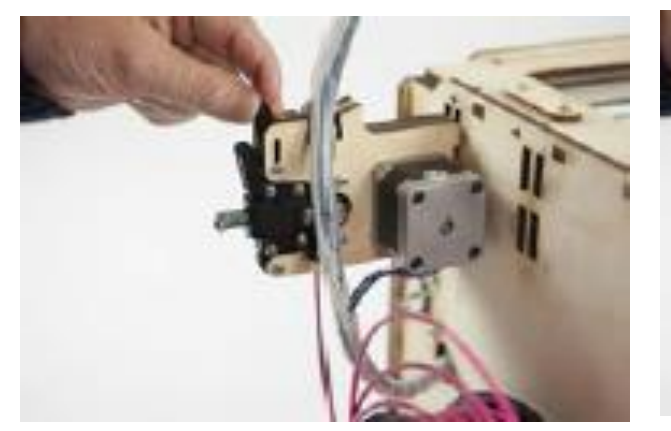

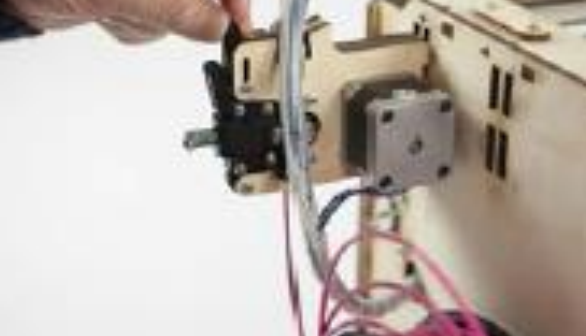

Klap het zwarte handeltje naar voren.

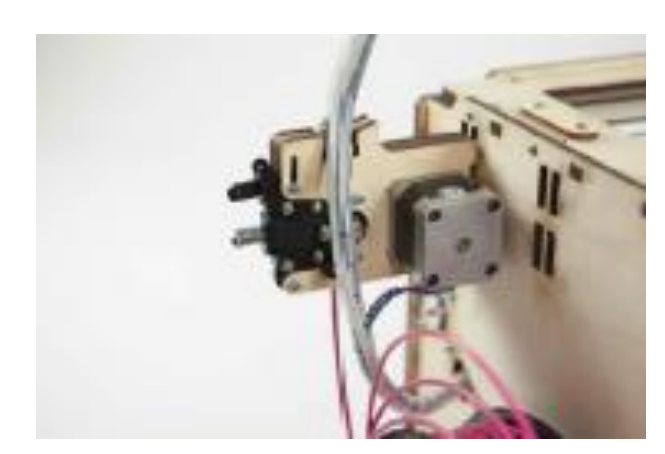

Als het nieuwe filament geplaatst is dan zitten er nog resten van de vorige kleur in de nozzle. Deze moet eruit geduwd worden door de nieuwe kleur.

Draai aan het wiel bij de extruder met de pijl mee totdat de nieuwe kleur eruit komt bij de printerkop.

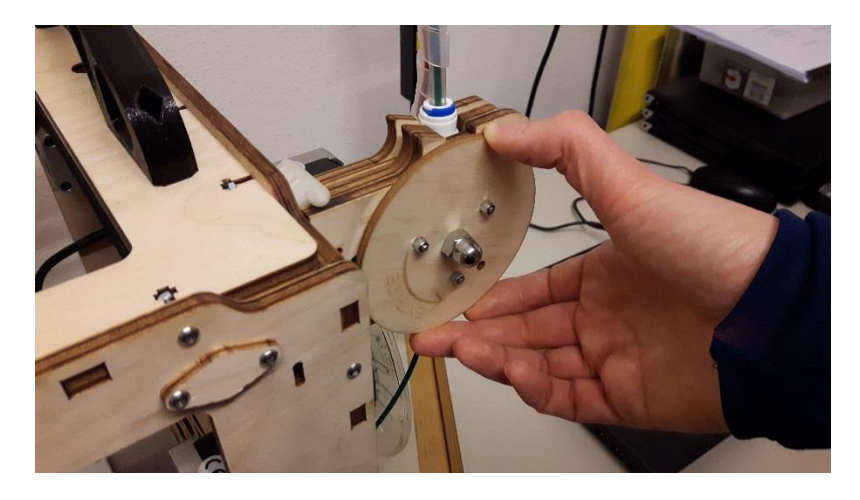

SD – KAART INSTEKEN

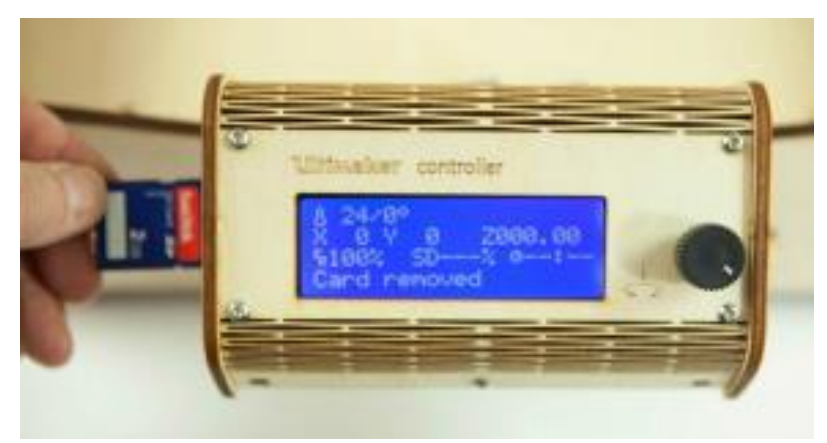

Schuif de SD-kaart aan de linkerzijde in de controller.

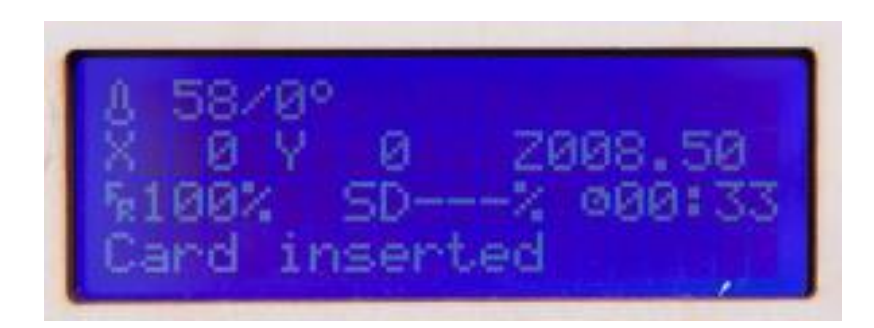

#### Er verschijnt: Card inserted

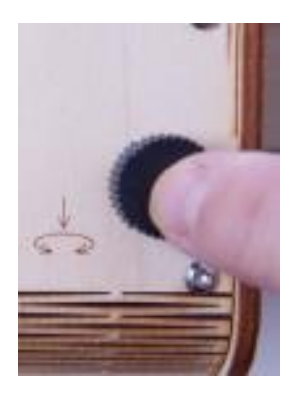

Druk één keer op de knop. Daarmee opent u het menu.

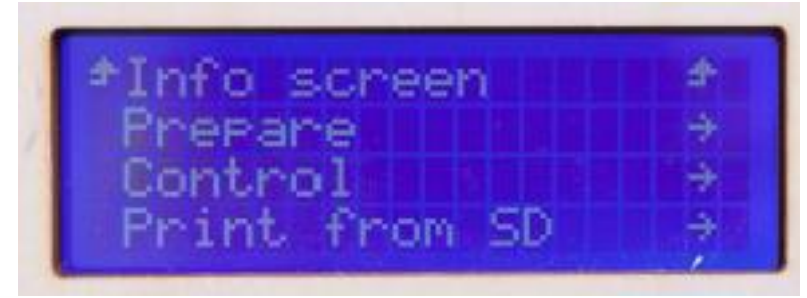

Er verschijnt: Info screen, Prepare, Control, Print from SD

# KIES EEN OBJECT EN PRINT HET UIT

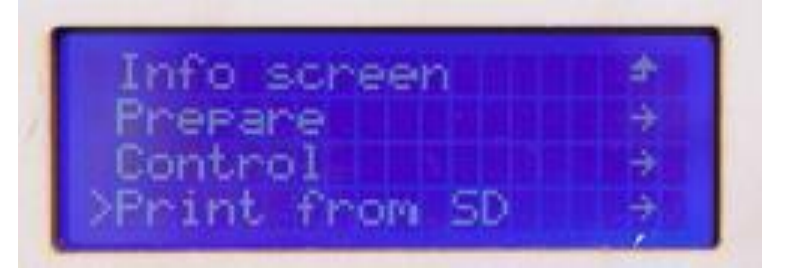

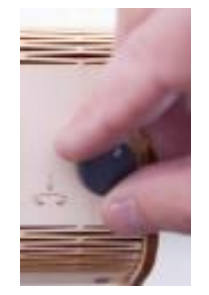

Draai de knop naar rechts tot het pijltje bij Print from SD staat.

Open het menu door een druk op de knop. Je krijgt nu de inhoud van het menu.

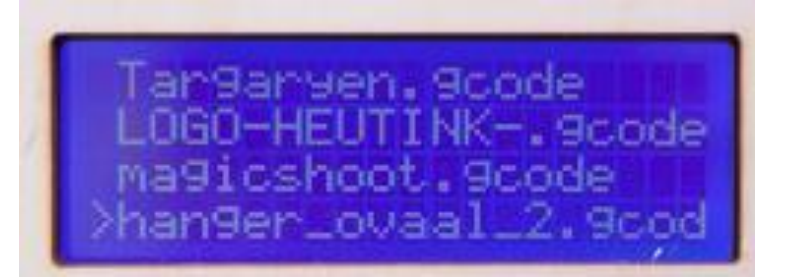

Draai de knop naar rechts tot het pijltje bij uw bestand staat, meestal is dit het bovenste bestand.

Druk op de knop het info screen verschijnt weer.

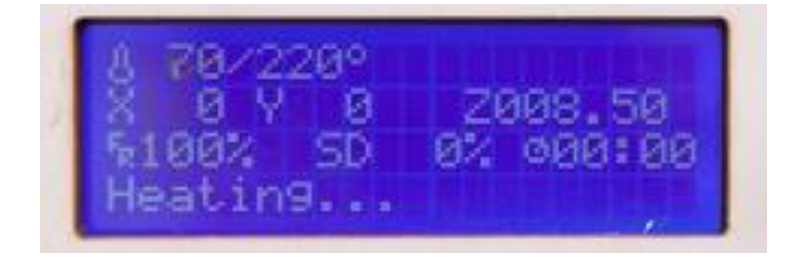

Het controle systeem stelt automatisch de juiste temperatuur in.

Bij de juiste temperatuur start het printen automatisch.

Vlak voordat de printer op temperatuur is draai je nog een beetje filament door de nozzle. Dit doe je door aan het grote wiel van de extruder te draaien aan de achterzijde van de printer. Het wiel met de pijl mee draaien dat op het wiel staat tot er filament uit de printerkop komt. Haal dit filament voorzichtig weg met een spatel of een stoffen doek.

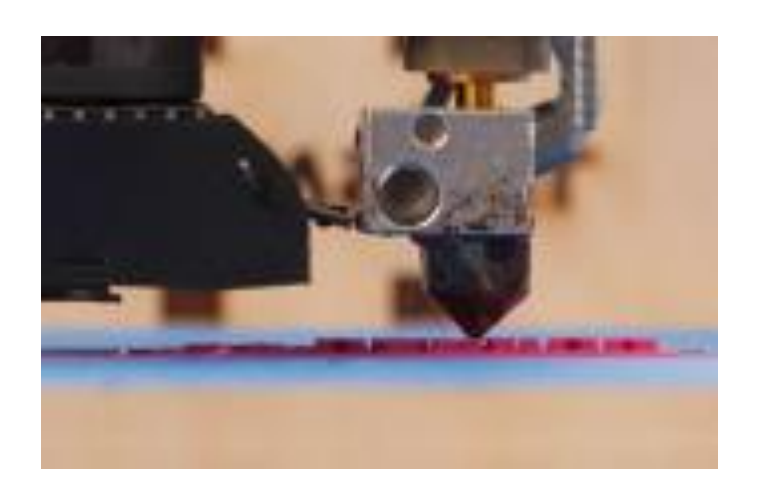

Verwijder het geprinte voorwerp voorzichtig met een plamuurmes als het verwarmde bed afgekoeld is naar 40 ºC of lager.

Het achterste getal op de eerste regel is dan gedaald tot 40º.

#### PROBLEEMOPLOSSING EN SUPPORT

Er wordt in de lucht geprint:

Check of in Cura de printer ingesteld staat op Ultimaker Original+. Sla het model opnieuw op de SD kaart.

Het filament is vastgelopen doordat bijvoorbeeld de rol in de knoop zit.

Ook kan het plateau niet goed afgesteld zijn. Vraag hiervoor hulp aan de medewerker

Tocht, afkoeling:

Tocht (koude) kan het printen beïnvloeden, evenals teveel warmte.

#### Draad vervangen:

Draad vervangen: als de draad (PLA) bijna op is, trek dan het laatste stuk draad terug uit de invoerbuis en voer een nieuwe draad in.